# **Programm WinEvo - Evolution in Populationen**

**WinEvo.exe Version 1.06, (c) Frank / Stand 24.10.2006**

#### **Das Programm darf uneingeschränkt an Gymnasien in Baden-Württemberg eingesetzt werden**

# **A Informationen zum Simulationsmodell und zur Bedienung**

## **1. Prinzip**

**Die Simulation basiert auf dem Hardy-Weinberg-Gesetz für ideale Populationen. Danach sind die Allel- und Genotypfrequenzen in idealen Populationen konstant. Es findet keine Evolution statt.**

**Je nach eingestellten Randbedingungen können sich jedoch diese Werte von Generation zu Generation verändern. Dabei berücksichtigt das Modell folgende Einflussfaktoren, die in realen Populationen auftreten.**

## **1.1 Zufallswirkung bei kleinen Populationen**

**Je kleiner die Population, desto stärker wirken sich Änderungen der Population durch Abwanderung, Zuwanderung oder Tod eines Individuums auf die Allel- und Genotypfrequenzen aus. Das wird allgemein als Gendrift bezeichnet.**

**Auch sind bei geringer Nachkommenzahl für die Verteilung der Genotypen unter den Nachkommen keine statistischen Idealwerte zu erwarten.**

**Das Programm simuliert die Gendrift. Bei geringer Populationsgröße fallen die Schwankungen stark aus, bei maximaler Populationsgröße sind sie kaum merklich. Bei Bedarf lässt sich die Zufallswirkung auch völlig abschalten.**

# **1.2 Mutation**

**Das Modell geht von zwei Allelen eines Gens aus. Durch Mutation kann Allel A in Allel a überführt werden und umgekehrt (bzw. A in B und B in A beim intermediären Erbgang). Im Programm kann für jeden dieser beiden möglichen Mutationsvorgänge ein Prozentsatz vorgewählt werden.**

#### **1.3 Selektion**

**In natürlichen Populationen werden durch Selektion einzelne Genotypen bevorzugt und damit zugleich andere benachteiligt.**

**Im Programm kann für jeden Genotypen eingestellt werden, wie groß die reproduktive Fitness ist.**

#### **2. Bedienung des Programms**

**Das Programm kann von Diskette oder Festplatte aus gestartet werden; eine Installation ist nicht nötig.**

# **2.1 Startwerte**

**Zuerst den Menüpunkt Startwerte anwählen und dann auf den Menüeintrag Eingabe klicken. Alternativ geht das mit der Funktionstaste F10. Es öffnet sich ein Dialogfenster, in dem die Parameter für die Simulation einzustellen sind. Zur bequemen Einstellung sind Scrollbalken vorhanden.**

**Folgende Parameter sind veränderbar:**

- **Populationsgröße**
- **Gendrift zulassen oder abschalten**
- **Relative Allelfrequenzen**
- **Anzahl der Generationen**
- **Mutationsrate A -> a in Prozent (bzw. A -> B)**
- **Mutationsrate a -> A in Prozent (bzw. B -> A)**
- **Selektion gegen AA in Prozent**
- **Selektion gegen Aa in Prozent (bzw. AB)**
- **Selektion gegen aa in Prozent (bzw. BB)**
- **Generationszahl, ab der Selektion einsetzt**

# **2.2 Simulationsberechnungen**

**Die Simulationsberechnungen werden durchgeführt, sobald das Dialogfenster mit "OK" geschlossen wird.**

**Öffnet man das Dialogfenster"Startwerte"nochmals und schließt es ohne Änderungen vorzunehmen, so erfolgt eine neue Berechnung. Bei kleinen Populationen kann sich durch Gendrift das Ergebnis wesentlich verändern.**

**Verlässt man die Dialogbox mit ESC oder durch Anklicken des Buttons"Abbrechen", so gibt es keine neue Berechnung.**

# **2.3 Anzeige**

**Das Ergebnis der Simulationsberechnungen, also der zeitliche Verlauf von Allel- und Genotypfrequenzen, kann sowohl grafisch als auch tabellarisch angezeigt werden.**

# **2.5 Dateien speichern oder laden**

**Die gewählten Parameter lassen sich in Dateien speichern. Es werden Files mit der Extension 'evp'erzeugt. Diese können auch wieder geladen werden. Der Dateidialog kann über das Menü "Datei"oder über die Funktionstasten F2 (Speichern) und F3 (Laden) oder durch Klick auf die entsprechenden Symbole der Symbolleiste aufgerufen werden.**

# **2.5 Schnelles Arbeiten mit der Maus**

# **2.5.1 Symbolleiste**

**Alle wichtigen Funktionen - das Darstellungen von Grafiken und Tabellen, das Laden und Speichern von Parameterdateien, das Aufrufen des Eingabedialogs, das Neuberechnen der Simulation mit den eingestellten Parametern - können mit den Icons der Symbolleiste bedient werden.**

# **2.5.2 Weitere Möglichkeiten zur Bedienung mithilfe der Maus**

**Durch Klicken auf den Fensterbereich, in dem das Schaubild dargestellt wird, erhält man die Grafik zu den Allelfrequenzen. Dazu müssen mindestens einmal Parameter gewählt und durch Klick auf den Button"Ok"im Dialogfenster für die Startwerte bestätigt werden.**

**Nun erscheint das Schaubild mit den Allelfrequenzen. Nach Doppelklick in die Grafik werden Genotypfrequenzen angezeigt.**

**Ein Doppelklick außerhalb des Grafikbereichs, jedoch innerhalb des Programmfensters, ruft den Eingabedialog für die Startwerte auf.**

**Innerhalb des Eingabedialogs führt ein Klick auf den Wert der Populationsgröße (rechts des Schiebereglers) zum kleinsten Wert (100), ein Doppelklick zum größten Wert (30000).**

**Innerhalb des Eingabedialogs führt ein Doppelklick auf die Zahl bei'Anzahl Generationen' (rechts des Schiebereglers) zum Maximalwert 200.**

## **2.6 Neue Berechnung**

**Ohne Aufrufen des Eingabedialogs für die Startwerte ist eine neue Berechnung der Simulation mit den bereits eingestellten Parametern zu erzielen, wenn man die F9 Taste drückt oder auf das entsprechende Icon der Symbolleiste klickt (s.o.).**

**Nach Drücken von F9, wird die neu berechnete Grafik der relativen Allelfrequenzen angezeigt. Mit anschließendem Doppelklick im Grafikbereich des Fensters erhält man dann die neu berechnete Grafik der Genotypfrequenzen.**

**Eine Neuberechnung macht nur Sinn bei kleinen Populationsgrößen, bei denen sich dann Allelendrift bemerkbar macht. Bei großen Populationen erhält man kaum merkliche Veränderungen. Daher sind diese Funktionen zur Neuberechnung nur aktiv, wenn Gendrift zugelassen ist.**

## **2.7 Diagramm löschen**

**Mit der Taste <F5> lässt sich ein angezeigtes Diagramm löschen.**

#### **2.8 Standardwerte**

**Mit der Taste <F10> lassen sich die Standardparameter des Programms einstellen. Dabei werden unter anderem die Mutationsraten auf null und die reproduktive Fitness aller Phänotypen auf 100 % gesetzt.**

## **2.9 Menü Einstellungen**

**Hier lassen sich Farben und Strichdicken für die Darstellung der Schaubilder einstellen und die Einstellungen speichern. Es werden Dateien mit der Extension'cfg'im aktuellen Verzeichnis erzeugt. Diese Dateien können bei Bedarf wieder geladen werden.**

## **2.10 Programm beenden**

**Das Programm kann über das Dateimenü beendet werden, oder mit der ESC-Taste, oder mit der Tastenkombination <Alt><F4>. Nach Drücken der ESC-Taste erscheint eine Abfragebox, in der die Aktion bestätigt werden muss.**

# **B Anwendungsbeispiele**

**Die Bedeutung von Mutation und Selektion lässt sich gut am Beispiel des Birkenspanners (Biston betularia) und dem Auftreten von Industriemelanismus untersuchen. Das Programm ermöglicht die Simulation verschiedener Aspekte.**

**Dabei wird angenommen, dass der Erbgang dominant-rezessiv ist und die Allele folgende Bedeutung haben: A = dunkel; a = hell.**

# **1. Große und kleine Populationen**

#### **Leitfrage:**

**Welchen Einfluss hat die Populationsgröße auf die relativen Allel- und Genotypfrequenzen?**

**Variiert wird die Populationsgröße. Zu jeder eingestellten Populationsgröße werden mehrere Simulationen ausgeführt.**

#### **Beobachtung:**

**Je kleiner die Population, desto größer sind die zufallsbedingten Schwankungen.**

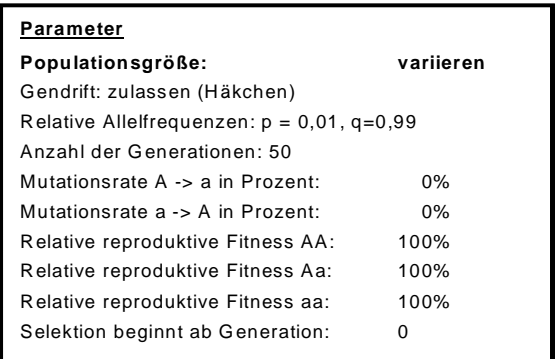

## **2. Mutation**

**Leitfragen: Wie entstehen dunkle Tiere? Durch Mutation ändert sich das Allel für die Körperfärbung. Aus a wird A. Was ist für den Verlauf der relativen Allel- und Genotypfrequenzen zu erwarten?**

#### **Beobachtung:**

**Im Verlauf der Zeit nimmt die Allelfrequenz für A immer mehr zu. Sie strebt gegen 1. Es entstehen immer mehr dunkle Tiere.**

**Weiterführung:**

**Welchen Einfluss hat die Mutrationsrate auf den Verlauf der relativen Allel- und Genotypfrequenzen? Variation der Mutationsrate.**

## **3. Hin- und Rückmutation**

**Leitfragen:**

**Der Verlauf von 1.2 ist unrealistisch. Das Allel für helle Körperfärbung würde aussterben. Welchen Einfluss hat eine Rückmutation**

**Beobachtung:**

**Im Verlauf der Zeit nimmt die Allelfrequenz für A immer mehr zu. Sie strebt gegen 0,5. Es bleiben auch helle Tiere in der Population.**

**Weiterführung:**

**Welchen Einfluss haben unterschiedliche Raten für Hin- und Rückmutration?**

**Variation der Mutationsraten.**

#### **4. Stabilisierende Selektion**

**Leitfragen:**

**Unter natürlichen Bedingungen treten Hin- und Rückmutation auf. Allerdings sind helle Tiere an hellen Baumstämmen besser getarnt als dunkle. Welche Auswirkungen hat dies auf den Verlauf der relativen Allel- und Genotypfrequenzen?**

**Verminderung der relativen reproduktiven Fitness der Genotypen AA und Aa auf 50 %**

#### **Beobachtung:**

**Zunächst nähern sich die relativen Allelfrequenzen**

**dem wert 0,5. Ab der 170. Generation wirkt die Selektion. Sie bewirkt einen geringen Wert von p und hohen Wert von q. Die Selektion wirkt stabilisierend auf die Population.**

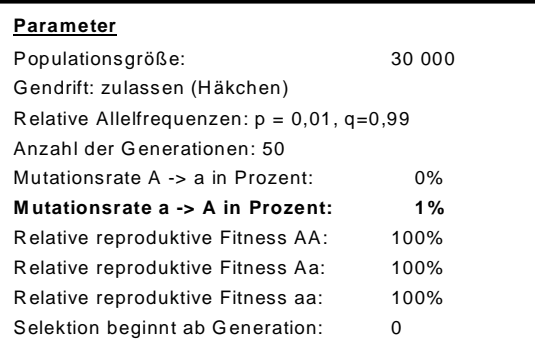

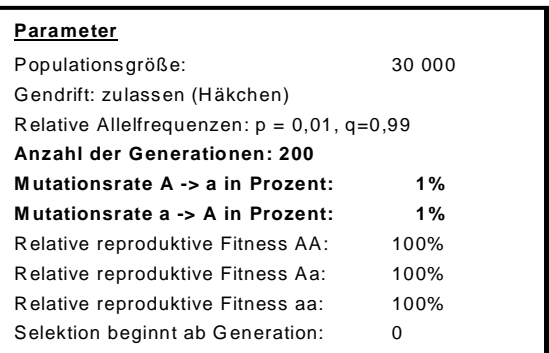

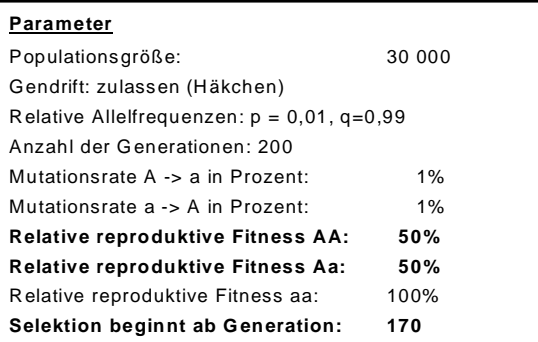

# **5. Transformierende Selektion**

#### **Leitfragen:**

**Infolge der Industrialisierung hat sich die Farbe der Baumstämme verändert. Infolge des Absterbns der Flechten wurden die Baumstämme dunkler. Welche Auswirkungen hat dies auf den Verlauf der relativen Allel- und Genotypfrequenzen?**

#### **Annahme: Keine Mutaionen.**

**Verminderung der relativen reproduktiven Fitness des Genotyps aa auf 50 %**

#### **Beobachtung:**

**Parameter**

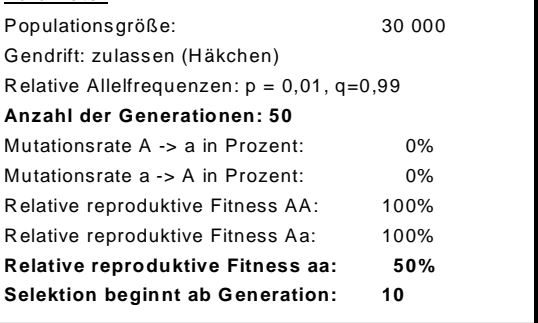

**Zunächst sind die relativen Allelfrequenzen stabil. Ab der 10. Generation wirkt die Selektion. Das Allel A wird häufiger in der Population. Es treten mehr dunkle Tiere auf.**

#### **Weiterführung:**

**Wie ändert sich infolge der Selektion die Häufigkeit heterozygoter Tiere in der Population. Einfluss haben unterschiedliche Raten für Hin- und Rückmutration?**